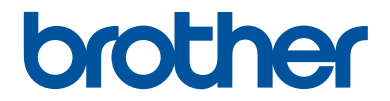

# **Guia de Referência**

Explicações breves para operações de rotina

**MFC-J6540DW MFC-J6555DW MFC-J6740DW MFC-J6940DW MFC-J6955DW** 

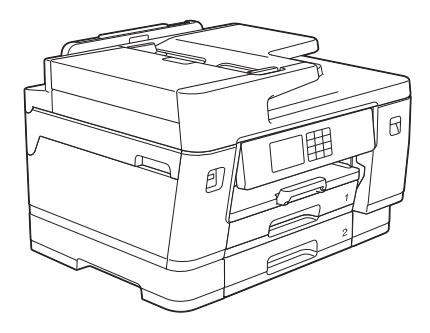

Mantenha este guia próximo ao seu equipamento Brother para consulta rápida.

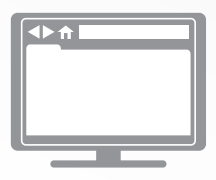

#### **Manual do Usuário Online**

Para instruções mais avançadas, informações e especificações do produto, consulte o *Manual do Usuário Online* em [support.brother.com/manuals](https://support.brother.com/manuals/)

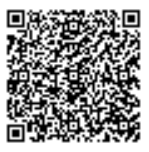

# **Manuais do Usuário e onde encontrá-los**

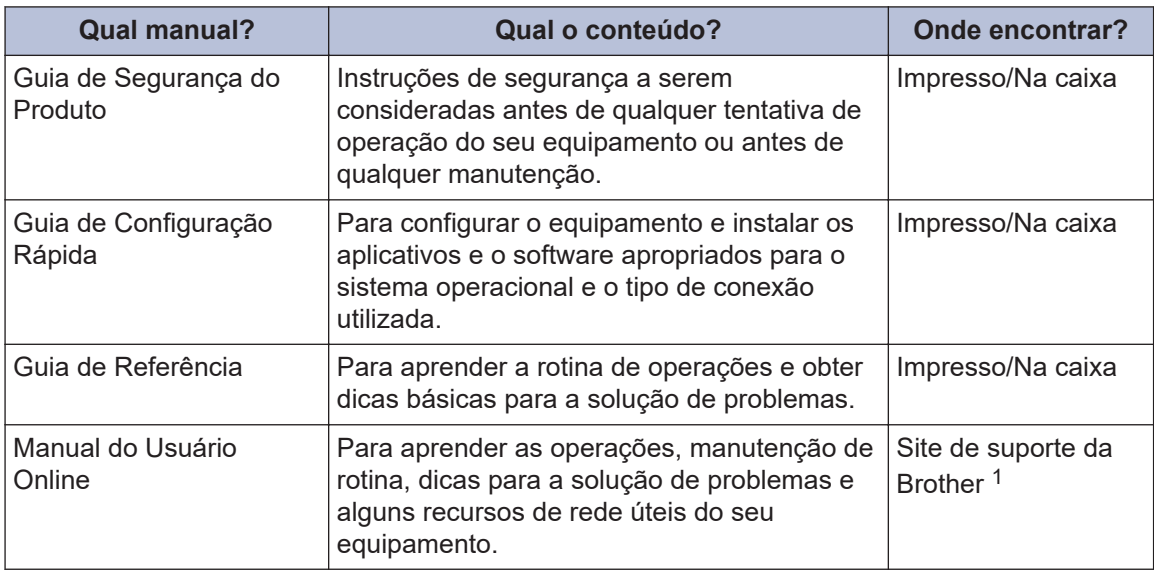

1 Acesse [support.brother.com/manuals](https://support.brother.com/manuals/).

### **Para obter as atualizações de driver e software mais recentes**

Visite a página **Downloads** do seu modelo em [support.brother.com](https://support.brother.com/) para fazer o download de drivers e software. Acesse o site para obter as últimas atualizações de firmware e manter o desempenho do seu equipamento sempre em dia.

# **Observações importantes**

- Neste documento, XXX-XXXX representa o nome do modelo do seu equipamento.
- Nesse manual do usuário, as ilustrações do MFC-J6955DW são usadas, a menos que especificado de outro modo.

©2021 Brother Industries, Ltd. Todos os direitos reservados.

# **Informações gerais**

# **Visão geral do painel de controle**

### **MFC-J6540DW/MFC-J6740DW**

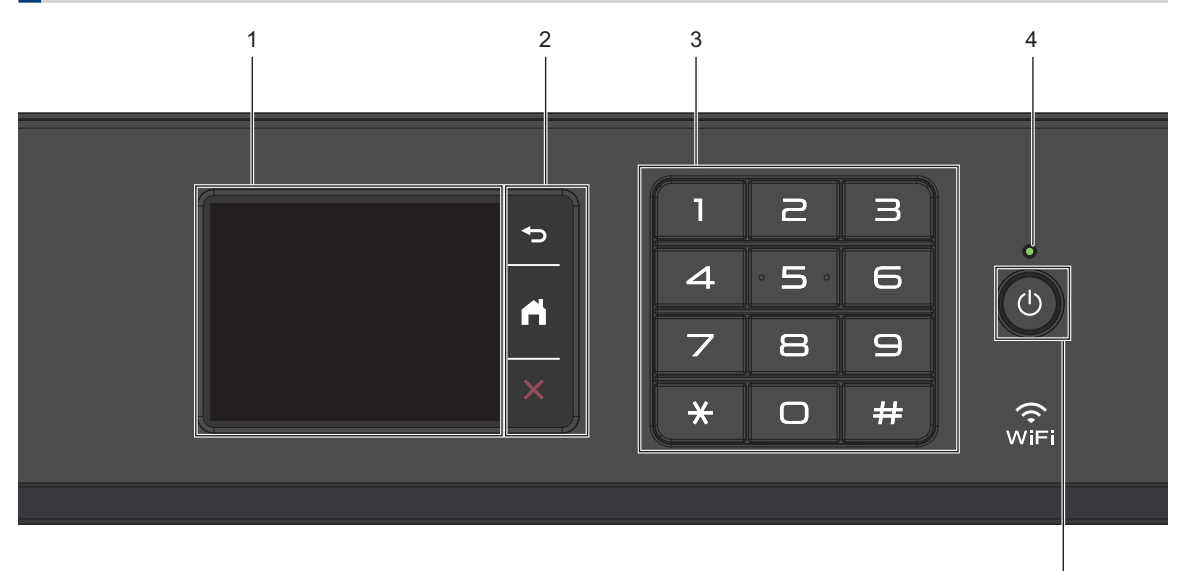

**1. Tela de cristal líquido (LCD) sensível ao toque.**

Acesse menus e opções pressionando-os nesta tela de toque.

**2. Botões de menu**

**1**

#### **(Retornar)**

Pressione para retornar ao menu anterior.

# **(Início)**

Pressione para retornar à tela inicial.

 **(Cancelar)**

Pressione para cancelar uma operação.

#### **3. Teclado**

Pressione os números para discar números de telefone ou fax e para inserir o número de cópias.

#### **4. LED indicador de ligado/desligado**

O LED se acende quando o equipamento está ligado.

5

Quando o equipamento está no Modo Sleep, o LED fica piscando.

### **5. Ligar/Desligar**

Pressione  $\left(\circlearrowleft\right)$  para ligar o equipamento.

Mantenha  $\left(\begin{smallmatrix} 1 \\ 0 \end{smallmatrix}\right)$  pressionado para desligar

o equipamento. A tela de toque exibe [Desligando] e permanece ligada por alguns segundos antes de desligar. Um telefone externo conectado ou uma secretária eletrônica externa permanecerá sempre disponível.

Se você desligar o equipamento usando

**(b)**, ele continuará fazendo a limpeza da

cabeça de impressão periodicamente para manter a qualidade de impressão. Para prolongar a vida útil da cabeça de

impressão, obter a melhor eficiência da tinta e manter a qualidade de impressão, mantenha o equipamento sempre conectado a uma fonte de energia elétrica.

### **MFC-J6555DW/MFC-J6940DW/MFC-J6955DW**

# 1 and 2 and 3 and 4 and 5 and 5 and 5 and 5 and 5 and 5 and 5 and 5 and 5 and 5 and 5 and 5 and 5 and 5 and 5 and 5 and 5 and 5 and 5 and 5 and 5 and 5 and 5 and 5 and 5 and 5 and 5 and 5 and 5 and 5 and 5 and 5 and 5 and 3 4 ⇆ Ã  $\widehat{\mathbb{R}}$

#### **1. Logotipo NFC (Near Field Communication)**

#### **(MFC-J6955DW)**

Para usar um cartão de autenticação, toque o cartão com o chip no logotipo NFC no painel de controle.

#### **(MFC-J6940DW)**

Se o seu dispositivo Android™ for compatível com o recurso NFC, você poderá imprimir a partir do seu dispositivo tocando no símbolo NFC.

**2. Tela de cristal líquido (LCD) sensível ao toque.**

Acesse menus e opções pressionando-os nesta tela de toque.

#### **3. Botões de menu**

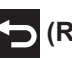

 **(Retornar)**

Pressione para retornar ao menu anterior.

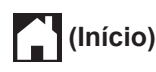

Pressione para retornar à tela inicial.

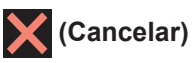

Pressione para cancelar uma operação.

#### **4. Teclado**

Pressione os números para discar números de telefone ou fax e para inserir o número de cópias.

#### **5. LED indicador de ligado/desligado**

O LED se acende quando o equipamento está ligado.

Quando o equipamento está no Modo Sleep, o LED fica piscando.

**3**

**1**

6

### **6. Ligar/Desligar**

Pressione  $\Theta$  para ligar o equipamento.

Mantenha  $\bigcirc$  pressionado para desligar

o equipamento. A tela de toque exibe [Desligando] e permanece ligada por alguns segundos antes de desligar. Um telefone externo conectado ou uma secretária eletrônica externa permanecerá sempre disponível.

Se você desligar o equipamento usando

, ele continuará fazendo a limpeza da

cabeça de impressão periodicamente para manter a qualidade de impressão. Para prolongar a vida útil da cabeça de impressão, obter a melhor eficiência da tinta e manter a qualidade de impressão, mantenha o equipamento sempre conectado a uma fonte de energia elétrica.

**1**

# **Visão geral da tela de toque LCD**

Usando um dedo, pressione < b ou A  $\blacktriangledown$  na tela LCD para exibir e acessar as opções do equipamento.

(MFC-J6555DW/MFC-J6940DW/ MFC-J6955DW) Você também pode acessar todas as opções do equipamento deslizando para a esquerda, a direita, para cima ou para baixo no LCD.

Você pode mudar as telas de início pressionando  $\triangleleft$  ou  $\triangleright$ .

Você pode acessar diferentes configurações a partir das telas de Início.

#### **Tela Início**

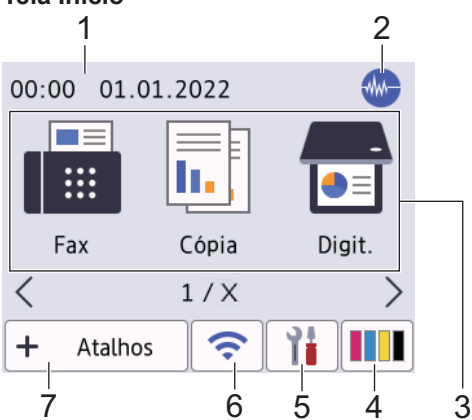

Essa tela mostra o status do equipamento quando ele está ocioso. Quando é exibida, ela indica que seu equipamento está pronto para o próximo comando.

#### 1. **Data e Hora**

Exibe a data e hora definidas no equipamento.

#### 2. **Modo silencioso**

Este ícone aparece quando a configuração [Modo Silen.] está definida como [Lig].

A configuração do modo silencioso pode reduzir o ruído de impressão. Quando o modo silencioso está ativado, a velocidade de impressão fica mais baixa.

#### 3. **Modos:**

Pressione para mudar para cada modo.

[Fax] / [Cópia] / [Digit.] / [Impressão segura] (MFC-J6955DW) / [Web] / [Aplics.] / [USB] / [Atalhos de cópia A3] / [Baixar Software] / [Limp. da cab. impr.]

### 4. **[Tinta]**

Exibe o volume de tinta disponível. Pressione para acessar o menu [Tinta].

Quando um cartucho de tinta está próximo do final da vida útil ou com problemas, um ícone de erro é exibido no indicador de tinta colorida.

#### $5.$   $\begin{bmatrix} 1 \\ 1 \end{bmatrix}$  [Configs.]

Pressione para acessar o menu [Configs.].

#### 6. **Status da rede sem fio**

Cada ícone na tabela seguinte mostra o status da rede sem fio:

• O equipamento não está conectado ao ponto de acesso/roteador sem fio. Pressione este botão para definir as configurações de rede sem fio. Informações mais detalhadas >> *Guia de Configuração Rápida* • A configuração de rede sem fio está desabilitada.  $\widehat{\mathbf{v}}$ A rede sem fio está conectada. Um indicador de três traços em cada uma das telas iniciais mostra a potência atual do sinal sem fio. O ponto de acesso/roteador sem  $\overline{\bullet}$ fio não pôde ser detectado.

Você pode definir as configurações de rede sem fio pressionando o botão Status da rede sem fio.

### 7.  $\div$  [Atalhos]

Crie atalhos para operações usadas com frequência, como envio de fax, cópia, digitalização e serviços Web Connect e Apps.

 $\overline{\mathscr{Q}}$ • Três guias de atalho estão disponíveis com seis atalhos em cada guia.

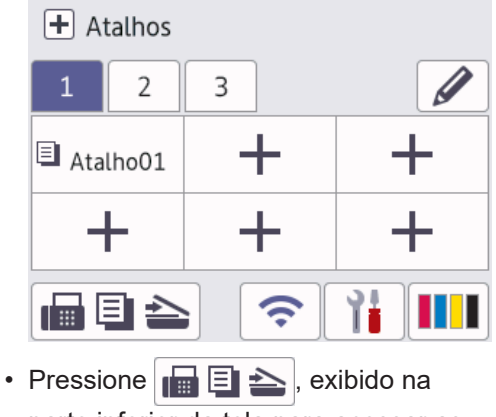

parte inferior da tela para acessar as telas iniciais.

8. **Ícone de Informações**

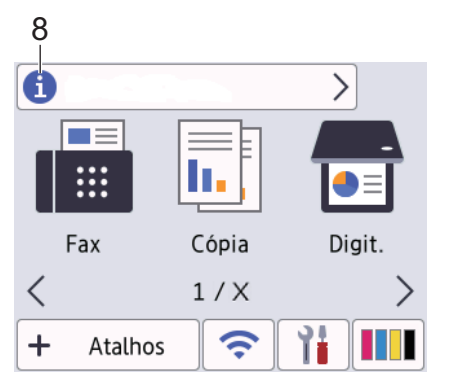

As novas informações da Brother aparecem na barra de informações quando as configurações de notificação, como [Mensagem da Brother] e [Verif. Autom Firmw.] estão definidas como [Lig].

(É necessária uma conexão com a Internet. Taxas de transmissão de dados podem ser aplicáveis.)

Pressione **para visualizar os detalhes.** 

9. **Ícone de advertência**

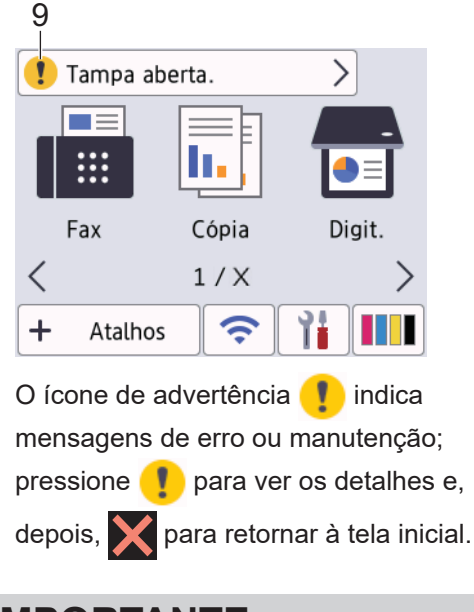

### **IMPORTANTE**

NÃO pressione a tela LCD com um objeto pontiagudo (caneta convencional ou caneta stylus, por exemplo). Isso pode danificar o equipamento.

## **OBSERVAÇÃO**

NÃO toque na tela LCD imediatamente após conectar o cabo de alimentação ou ligar o equipamento. Isso pode causar um erro.

 $\mathscr{D}$ Este produto adota a fonte da ARPHIC TECHNOLOGY CO., LTD.

# **2 Manuseio de papel**

# **Visão geral de como carregar papel**

Carregue o papel na bandeja de papel conforme indicado a seguir.

Ventile bem a pilha de papel.

**1**

Ø

O tamanho do papel determina a orientação ao se carregar o papel.

### **Bandeja de papel**

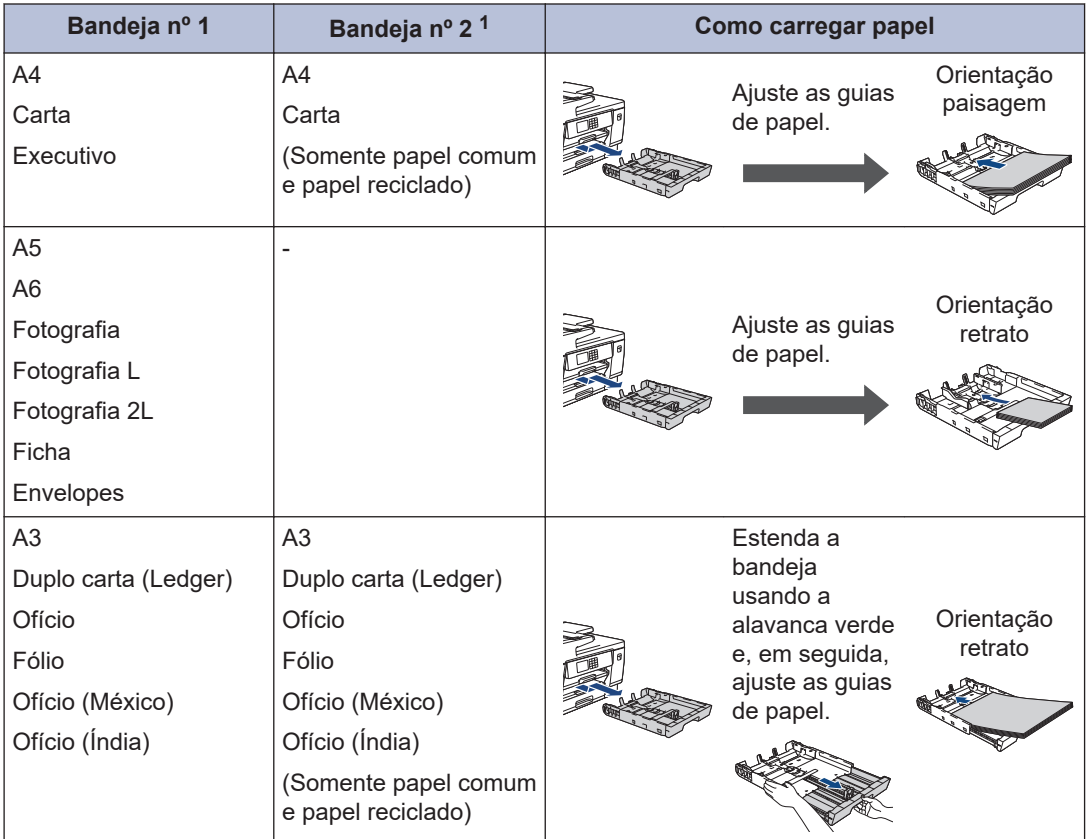

1 A Bandeja nº 2 está disponível apenas nos modelos MFC-J6740DW/MFC-J6940DW/MFC-J6955DW.

### **Bandeja MU**

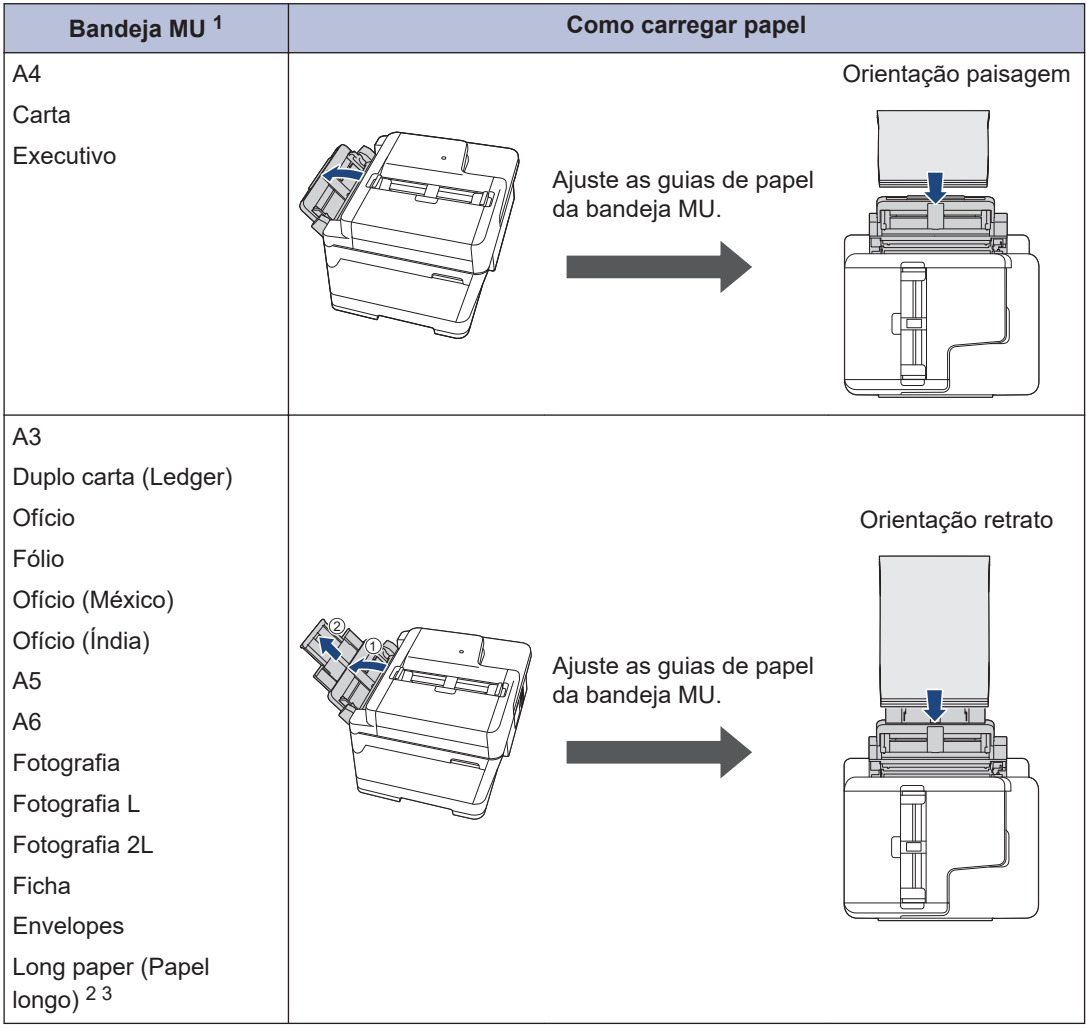

- 1 A bandeja MU está disponível apenas para MFC-J6555DW/MFC-J6940DW/MFC-J6955DW.
- 2 Largura: 88,9 297 mm / Altura: 431,9 1200 mm.
- 3 Carregue somente uma folha de long paper por vez na bandeja MU. Para evitar danos ao papel, NÃO puxe o suporte de papel (2) ao carregar com Long paper.

### **Abertura de alimentação manual**

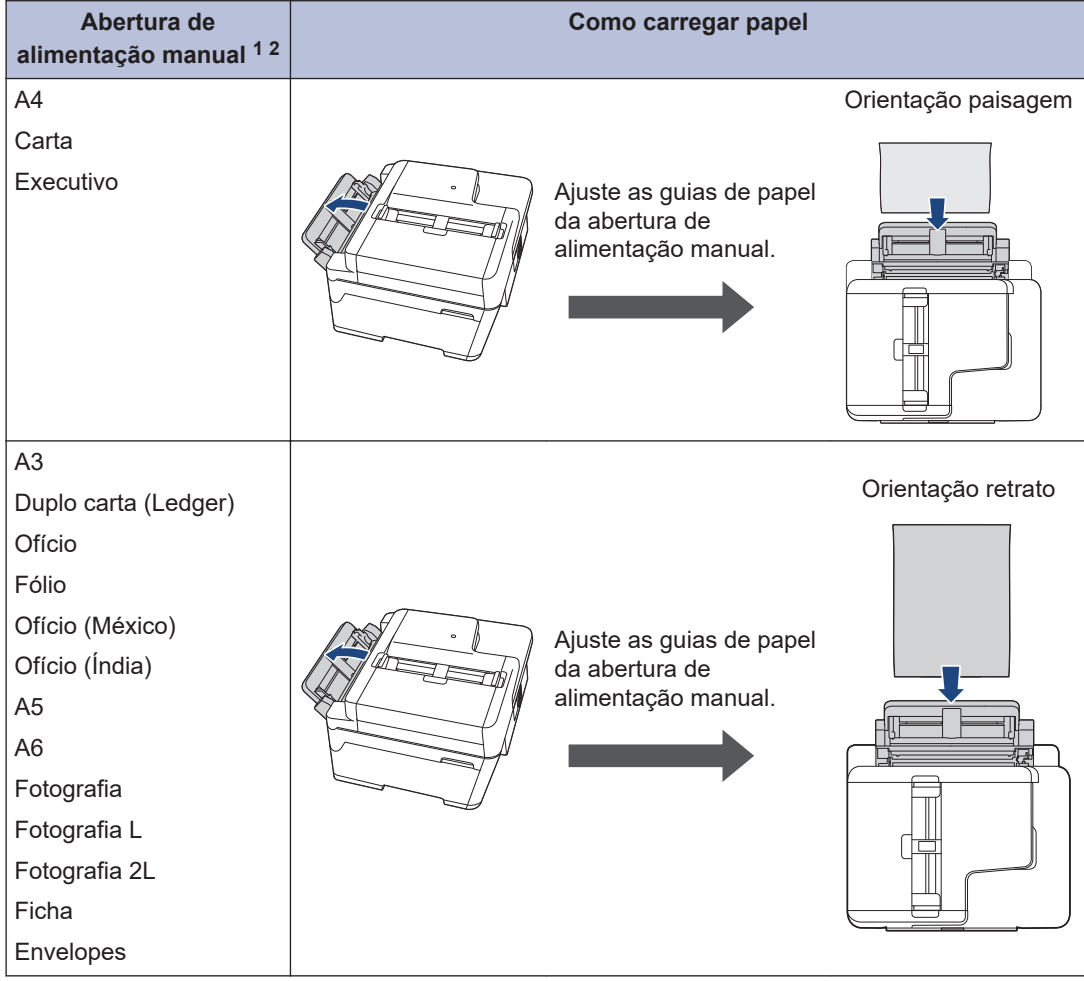

1 A abertura de alimentação manual está disponível apenas para MFC-J6540DW/MFC-J6740DW.

2 Você pode carregar apenas uma folha de papel por vez na abertura de alimentação manual.

**2** Expanda a aba de suporte do papel.

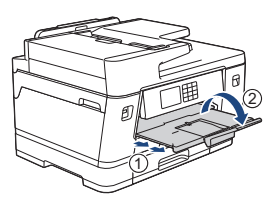

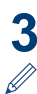

Se necessário, altere a configuração de tamanho do papel no menu do equipamento.

Informações mais detalhadas >> *Manual do Usuário Online: Carregar papel* 

# **Carregar Documentos**

### **Carregue documentos no ADF (alimentador automático de documentos)**

**1** Ventile bem as folhas.

2 Ajuste as guias de papel (1) para<br>
corresponderem ao tamanho do corresponderem ao tamanho do documento.

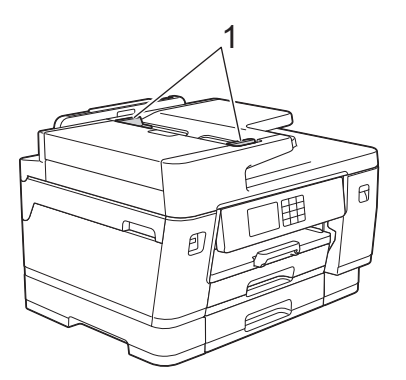

**3** Posicione o documento **voltado para cima** no ADF (alimentador automático de documentos), conforme a ilustração, até que você sinta o documento tocando nas travas de alimentação e que o equipamento emita um bipe.

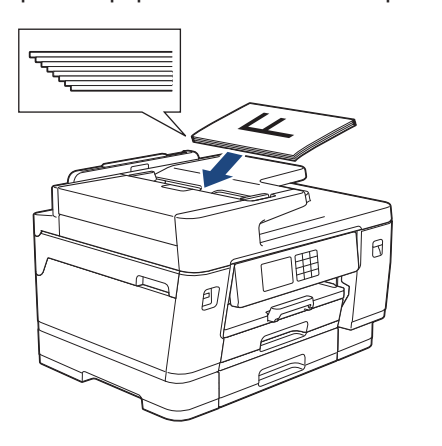

### **Carregar documentos no vidro do scanner**

- **1** Levante a tampa dos documentos.
- **2** Coloque o documento **voltado para baixo** no canto superior esquerdo do vidro do scanner, conforme a ilustração.

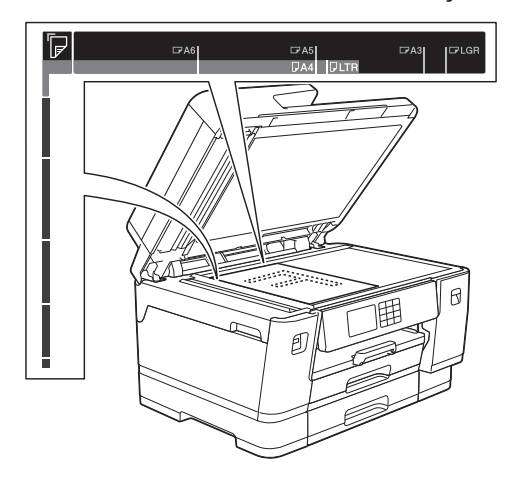

**3** Feche a tampa de documentos. **Imprimir**

**3**

### **Imprimir a partir do seu computador**

Antes de começar a imprimir, verifique o seguinte:

- Confirme se os aplicativos e o software Brother estão instalados.
- Confirme se o cabo USB ou de rede está conectado corretamente ou se você está conectado à rede utilizando seu ponto de acesso/roteador sem fio.

### **Imprimir um documento (Windows)**

- **1** Selecione o comando de impressão no aplicativo.
- **2** Selecione **Brother XXX-XXXX Printer** (onde XXX-XXXX é o nome do seu modelo).
- **3** Clique em **Imprimir**.
- **4** Conclua a operação de impressão.

### **Imprimir um documento (Macintosh)**

(Ao utilizar o AirPrint)

- **1** Em um aplicativo, como o Apple TextEdit, clique em **Arquivo** > **Imprimir**.
- **2** Selecione **Brother XXX-XXXX** (onde XXX-XXXX é o nome do seu modelo).
- **3** Clique em **Imprimir**.

**4** Conclua a operação de impressão.

### **Outros métodos de impressão**

Para usar os variados recursos de impressão, clique no botão de propriedades de impressão ou preferências para alterar as configurações de impressão.

#### **Imprimir frente e verso automaticamente**

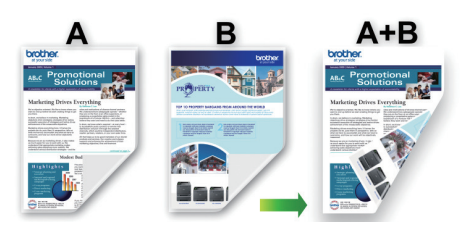

**Imprimir mais de uma página em uma única folha de papel (N em 1)**

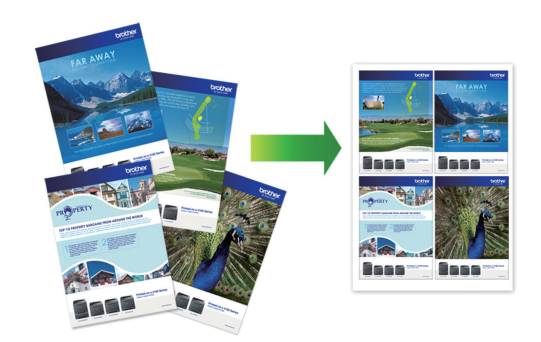

Para Windows:

Informações mais detalhadas >> Manual do *Usuário Online*: *Imprimir a partir do seu computador (Windows)*

Para Mac:

Informações mais detalhadas >> Manual do *Usuário Online*: *Imprimir usando o aplicativo Brother iPrint&Scan (Windows/ Mac)*

# **Imprimir fotos diretamente de uma unidade flash USB**

### **Visualizar e imprimir fotos de uma unidade flash USB**

Você pode visualizar suas fotos na tela LCD antes de imprimi-las, ou imprimir imagens armazenadas em uma unidade flash USB.

**1** Insira uma unidade flash USB na abertura USB.

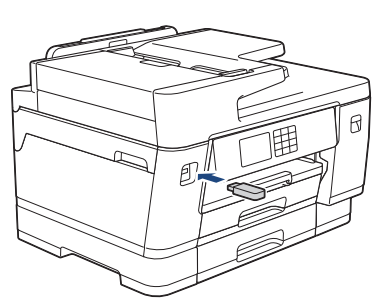

- **2** Pressione [Impressão de JPEG] > [Selec. arq.].
- **3** Pressione  $\triangleleft$  ou  $\triangleright$  para exibir a foto que você deseja imprimir e depois pressione-a.

Para imprimir todas as fotos, pressione [Impr.Td] e, em seguida, [Sim] para confirmar.

**4** Pressione  $\times$  01 para exibir o teclado na tela de toque e, em seguida, insira o número de cópias usando o teclado de toque. Pressione [OK].

Também é possível pressionar [-] ou [+] na tela de toque ou usar os números do teclado de discagem.

**5** Pressione [OK].

- **6** Repita os três últimos passos até ter selecionado todas as fotos que você deseja imprimir.
- **7** Pressione [OK].
- **8** Leia e confirme a lista de opções exibida.
- **9** Para alterar as configurações de impressão, pressione [ ][Config. impr.].

Quando estiver concluído, pressione [OK].

Pressione [Iniciar].

### **Visão geral das configurações de impressão**

As configurações de impressão alteradas são temporárias para sua impressão atual. O equipamento retornará às suas configurações padrão depois que a impressão for concluída.

Você pode salvar as configurações de impressão que usa com mais frequência definindo-as como padrão.

Informações mais detalhadas >> Manual *do Usuário Online*

# **3 Imprimir**

### **Imprimir um arquivo PDF diretamente de uma unidade flash USB**

**Modelos relacionados:** MFC-J6955DW

Você pode imprimir um arquivo PDF diretamente de uma unidade flash USB.

> Arquivos PDF com 2 GB ou mais não podem ser impressos.

**1** Insira uma unidade flash USB na abertura USB.

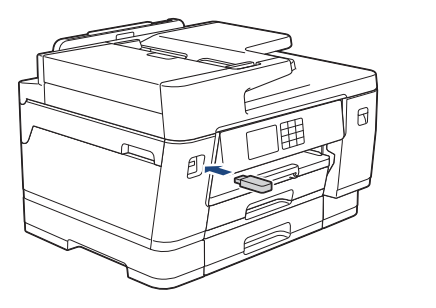

- **2** Pressione [Impressão de PDF].
- **3** Pressione ▲ ou ▼ para exibir o arquivo PDF que você deseja imprimir e depois pressione-o.
- **4** Pressione <sub>×001</sub> para exibir o teclado na tela de toque e, em seguida, insira o número de cópias usando o teclado de toque. Pressione [OK].

Também é possível pressionar [-] ou [+] na tela de toque ou usar os números do teclado de discagem.

**5** Leia e confirme a lista de opções exibida.

**6** Para alterar as configurações de impressão, pressione [O] [Config. impr.].

Quando estiver concluído, pressione  $[OK].$ 

**7** Pressione [Iniciar preto] ou [Iniciar Cor].

**4 Cópia**

# **Copiar um documento**

- **1** Certifique-se de que carregou o papel de tamanho correto na bandeja de papel.
- **2** Coloque seu documento no equipamento.
- **Pressione**  $\left| \overline{\mathbf{L}} \right|$  [Cópia].

#### A tela de toque mostrará:

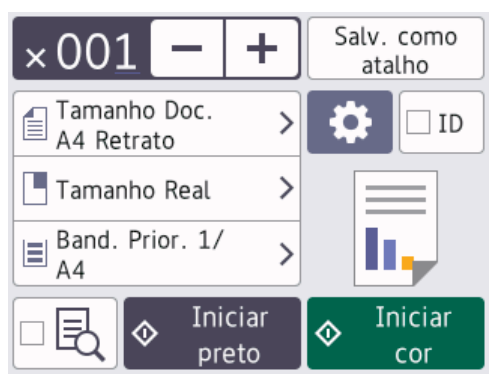

**4** Altere as configurações de cópia, se necessário.

Ao inserir um papel diferente do papel de tamanho A4, você deve alterar as configurações [Tam. Papel] e [Tipo de papel] pressionando : .

[Opções].

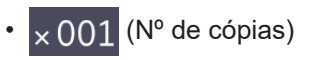

Pressione  $\times 001$  para exibir o teclado na tela de toque e, em seguida, insira o número de cópias usando o teclado de toque. Pressione [OK].

Também é possível pressionar  $[-]$ ou [+] na tela de toque ou usar os números do teclado de discagem.

• [Opções]

Pressione [O] [Opções] para alterar as configurações de cópia somente para a próxima cópia.

Ao concluir, pressione [OK].

- Depois que você tiver terminado de selecionar as novas opções, poderá salvá-las pressionando [Salv. como atalho].
	- (MFC-J6955DW) Para visualizar o resultado copiado antes que o equipamento comece a imprimir,

pressione  $\Box$   $\Box$  e, em sequida, pressione [Visualizaç- ão preta] ou [Visualizaç- ão colorida]. O equipamento digitaliza o documento e exibe **apenas a primeira página (um lado)** do resultado copiado no LCD. Se o resultado copiado estiver adequado, pressione [Iniciar] para imprimir e encerrar o processamento.

Pressione [Iniciar preto] ou [Iniciar Cor].

Para interromper a cópia, pressione

# **Outras opções de cópia**

Você pode usar vários recursos de cópia ao alterar as configurações de cópia. Pressione

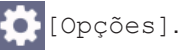

**5**

#### **Ampliar ou reduzir as imagens copiadas**

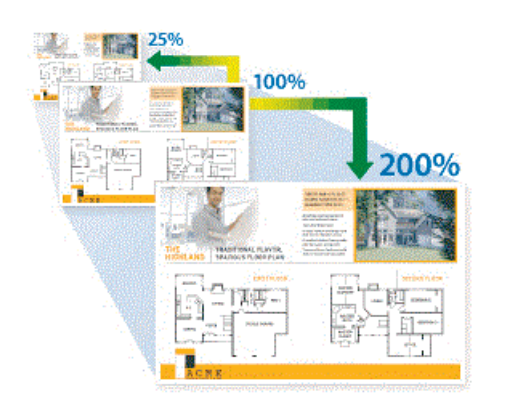

**Fazer cópias com base em um layout de página (N em 1 ou Pôster)**

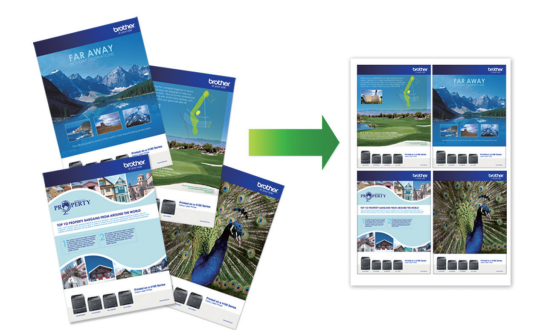

Informações mais detalhadas >> Manual do *Usuário Online*: *Cópia*

**5**

# **Digitalização**

# **Antes de digitalizar**

Antes de tentar digitalizar, confirme o seguinte:

- Confirme se os aplicativos e o software Brother estão instalados.
- Confirme se o cabo USB ou de rede está conectado corretamente ou se você está conectado à rede utilizando seu ponto de acesso/roteador sem fio.

# **Digitalizar a partir do computador**

A digitalização de fotos e documentos usando o computador e o equipamento Brother pode ser feita de várias maneiras. Use os aplicativos de software fornecidos pela Brother ou use seu aplicativo de digitalização preferido.

Informações mais detalhadas >> Manual do *Usuário Online*: *Digitalizar a partir do computador (Windows)* ou *Digitalizar a partir do computador (Mac)*

# **Digitalização usando o botão de digitalização no equipamento**

- **1** Coloque o documento no equipamento.
- **2** Pressione [Digit.] > [para PC] > [para Arquivo].
- **3** Se o equipamento estiver conectado à<br>
sede pressione ▲ ou ▼ para exibir o rede, pressione  $\triangle$  ou  $\nabla$  para exibir o computador para o qual você deseja enviar os dados e, em seguida, selecione o nome do computador.
- Se mensagem da tela LCD solicitar a digitação de um PIN, use a tela LCD para digitar o PIN de quatro dígitos para o computador e depois pressione [OK].
- **4** Para alterar as configurações, pressione [Opções].

Para usar [O] [Opções], você deve conectar um computador com o Brother iPrint&Scan instalado no equipamento.

- **5** Pressione [Configs. digit.] > [Defin. no disp.].
- **6** Altere as configurações de digitalização<br>
desejadas como formato de cor desejadas, como formato de cor, resolução, tipo de arquivo e tamanho do documento, se necessário. Ao concluir, pressione [OK].
- **7** Pressione [Iniciar].

O equipamento inicia o escaneamento. Se estiver usando o vidro do scanner do equipamento, siga as instruções na tela LCD para concluir o trabalho de digitalização.

**6**

# **Antes de usar o Fax**

**Fax**

### **Interferência na linha telefônica/VoIP**

Se estiver com problemas para enviar ou receber faxes devido a possíveis interferências na linha telefônica ou se estiver usando um sistema VoIP, recomendamos que você altere a velocidade do modem para minimizar os erros nas operações de fax.

**1** Pressione  $\left| \cdot \right|$   $|$  [Configs.] > [Tds. configs.] > [Conf.inicial] > [Compatível].

**2** Pressione a opção desejada.

• A opção [Básico(p/ VoIP)] reduz a velocidade do modem para 9.600 bps e desativa a recepção de fax colorido e o modo de correção de erros (ECM, Error Correction Mode), exceto para envio de fax colorido. A menos que a interferência seja um problema recorrente na linha telefônica, talvez você prefira usá-la somente quando necessário.

Para melhorar a compatibilidade com a maioria dos serviços VoIP, a Brother recomenda que você altere a configuração de compatibilidade para [Básico(p/ VoIP)].

- [Normal] ajusta a velocidade do modem para 14.400 bps.
- [Alta] ajusta a velocidade do modem para 33.600 bps.

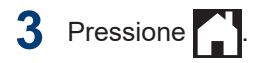

• O VoIP (Voz por IP) é um tipo de sistema de telefone que usa uma conexão de Internet, e não uma linha telefônica tradicional.

## **Enviar um fax**

**1** Carregue seu documento no ADF (alimentador automático de documentos) ou no vidro do scanner.

**2** Pressione [Fax].

 $\mathscr{D}$ Se [Visual. fax] estiver definido como [Lig], pressione  $[**F**ax]$  > [Enviando faxes].

A tela de toque mostrará:

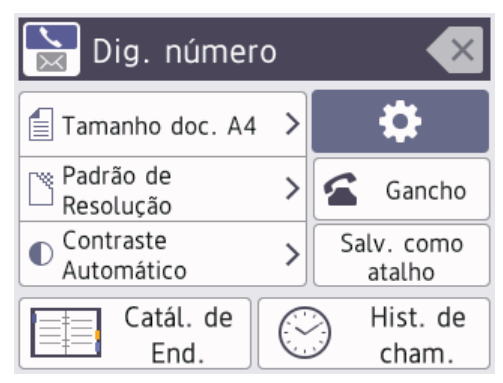

- **3** Insira o número de fax usando um dos seguintes procedimentos:
	- Teclado de discagem (Inserir os números do fax manualmente.)

Pressione todos os dígitos do número usando o teclado de discagem.

• [Catál. de End.] (Selecionar um número do Catálogo de endereços.)

Pressione [Catál. de End.].

Execute um dos procedimentos a seguir:

- Selecione o número desejado e pressione [Aplicar].
- Pressione  $\overline{Q}$ , insira a primeira letra do nome e pressione  $[OK]$ . Pressione o nome que você deseja discar. Se o nome tiver dois números, pressione o número desejado. Pressione [Aplicar].

Para mais informações detalhadas sobre como armazenar números do catálogo de endereços >> Manual *do Usuário Online*

Se a pesquisa LDAP estiver disponível, o resultado será exibido na tela de toque

 $com$  .  $\blacksquare$ 

 $\overline{\mathscr{Q}}$ 

**4** Para alterar as configurações de fax, pressione [ o ] [Opções].

Quando estiver concluído, pressione  $[OK].$ 

**5** Pressione [Iniciar fax].

- Se você estiver usando o alimentador, o equipamento iniciará a digitalização e o envio do documento.
- Se você estiver usando o vidro do scanner e selecionar [Preto] em [Config. de cores], o equipamento começará a digitalizar a primeira página.

Vá para a próxima etapa.

• Se você estiver usando o vidro do scanner e selecionar [Cor] em [Config. de cores], a tela de toque mostrará uma mensagem perguntando se você deseja enviar um fax colorido.

Pressione [Sim (fax color.)] para confirmar. O equipamento iniciará a discagem e o envio do documento.

- **6** Quando a tela de toque exibir [Página sequinte?], execute um dos seguintes procedimentos:
	- Pressione [Não] quando tiver terminado de digitalizar as páginas. O equipamento inicia o envio do documento.
	- Pressione [Sim] para digitalizar outra página. Coloque a próxima página no vidro do scanner e pressione [OK]. O equipamento iniciará a digitalização da página.

Repita esse passo para cada página adicional.

# **Selecionar o modo de recepção correto**

Você deve escolher um modo de recepção de acordo com os dispositivos externos e serviços telefônicos que possui em sua linha.

Por padrão, seu equipamento receberá automaticamente todos os faxes enviados a ele. O diagrama abaixo ajudará você a selecionar o modo correto.

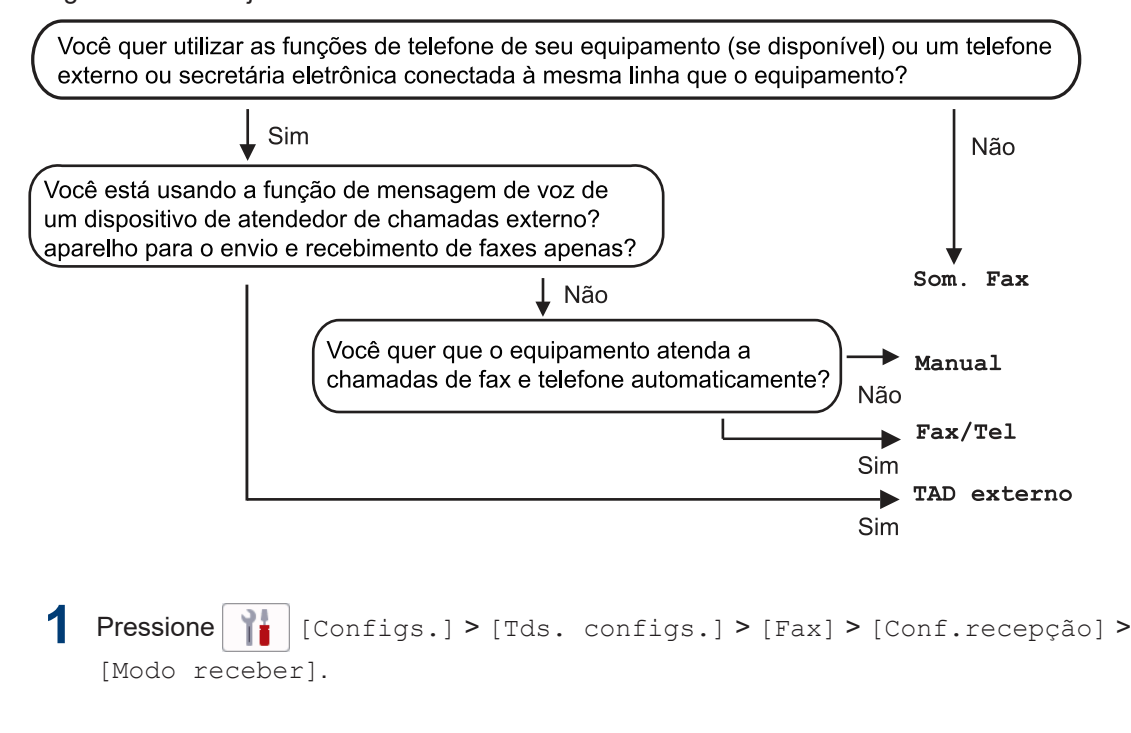

- **2** Pressione A ou V para visualizar a opção [Só Fax], [Fax/Tel], [TAD externo], ou [Manual] e então pressione a opção preferida.
- **Pressione**

**Solução de problemas**

Use esta seção para resolver os problemas que poderão ocorrer quando você utilizar o seu equipamento Brother.

# **Identificar o problema**

Mesmo que pareça haver algum problema com o equipamento, você pode corrigir a maioria dos problemas sozinho.

Primeiro, verifique o seguinte:

**A**

- O cabo de alimentação do equipamento está conectado corretamente e a energia elétrica do equipamento está ligada.
- Todas as peças de proteção do equipamento foram removidas.
- Os cartuchos de tinta estão instalados corretamente.
- A tampa do scanner e a tampa de liberação de obstrução estão totalmente fechadas.
- O papel está inserido corretamente na bandeja de papel.
- Os cabos de interface estão bem conectados ao equipamento e ao computador, ou a conexão sem fio está configurada tanto no equipamento quanto no computador.
- (Para modelos de rede) O ponto de acesso (para redes sem fio), o roteador ou o hub está ligado e seu indicador da conexão está piscando.

Para encontrar o erro e a solução, verifique o LCD ou o status do equipamento no **Status Monitor** (apenas para Windows) no seu computador.

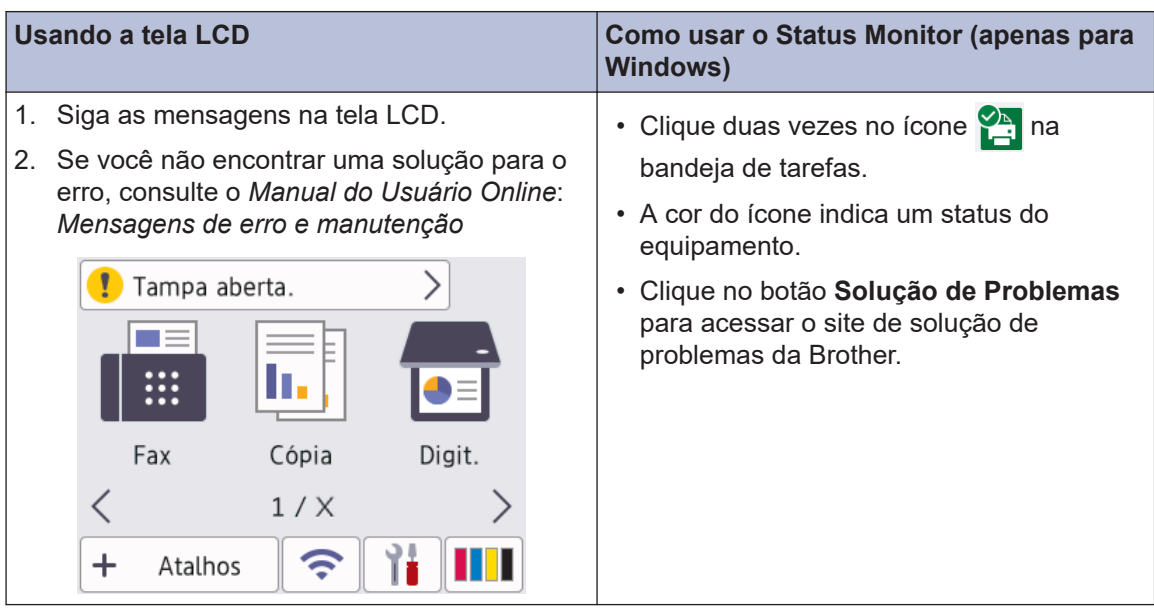

## **Mensagens de erro e manutenção**

Para obter informações sobre as mensagens de erro e manutenção mais comuns, consulte o *Manual do Usuário Online*.

Para acessar o *Manual do Usuário Online* e outros manuais disponíveis, acesse [support.brother.com/manuals](https://support.brother.com/manuals/).

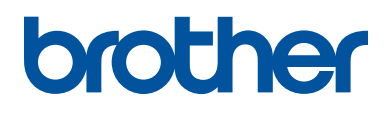

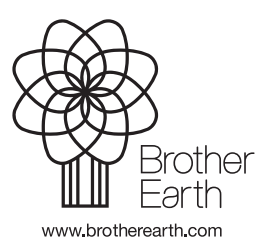

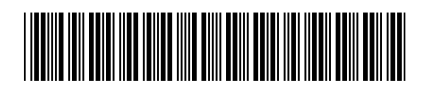

D01Y36001-00 BRA Versão 0